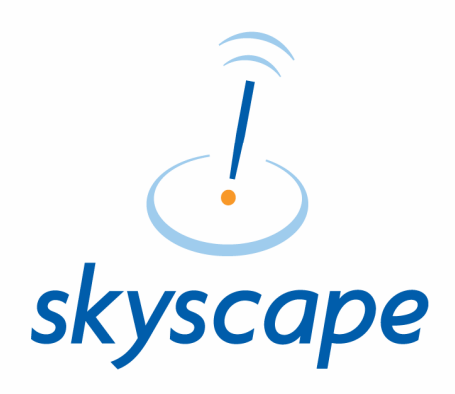

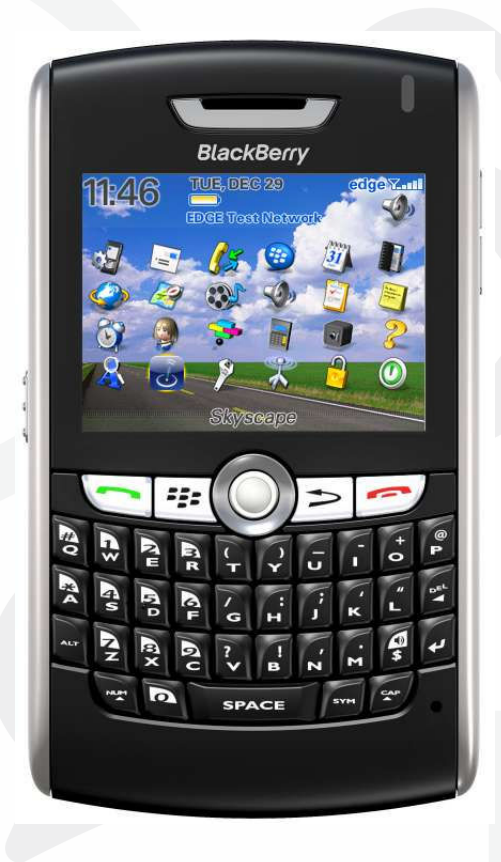

# BLACKBERRY PRODUCT INSTALLATION

#### INTRODUCTION

The installation to your BlackBerry device is a three step process.

- 1. Install the BlackBerry Reader
- 2. Install free Skyscape resources.
- 3. Install purchased Skyscape resources

The steps outlined below will walk you through steps.

#### STEP 1 - Install the BlackBerry Reader (OTA)

- 1. Make sure that the Internet connection is available on your BlackBerry device. Please note that standard data plan charges may be applied by your carrier.
- 2. Download the BlackBerry Reader file. In Order to do this, go to link http://www.skyscape.com/reader using the browser on your device.
- 3. Enter your Skyscape email address and password and login.
- 4. Select Download to start Reader download.
- 5. Once download is complete, select OK to continue or Run to launch the Skyscape Reader.

Step 3

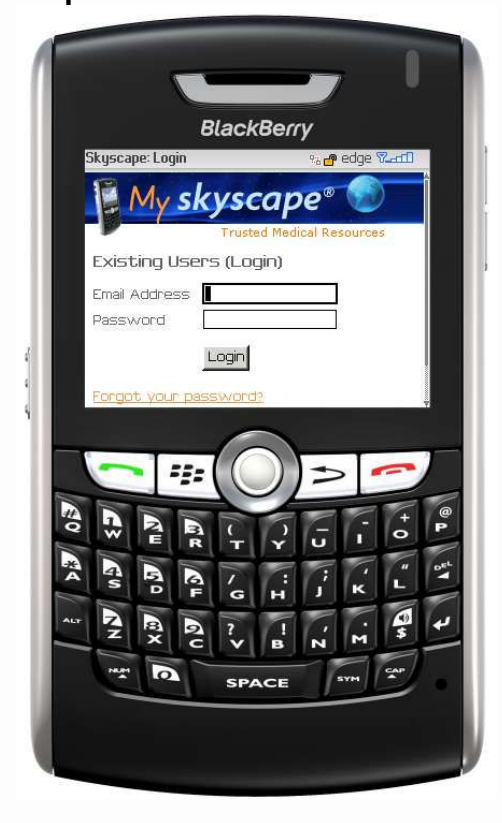

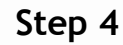

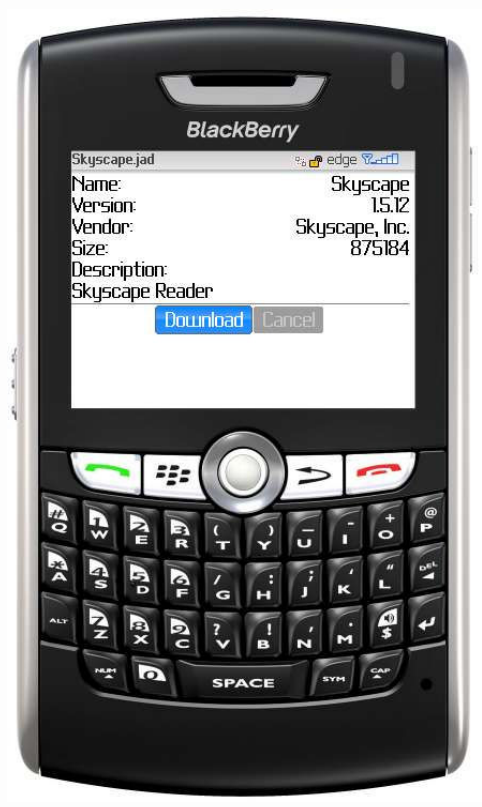

## STEP 2 – Install Free Skyscape Resources

Now you can install Skyscape Resources on your device.

- 1. On your device, click on the Skyscape icon.
	- \* For latest models of BlackBerry, Skyscape icon may appear in "Home" screen, "Downloads" OR any other folder depending on your settings.

2. On first launch Skyscape License screen will appear, select Accept to continue.

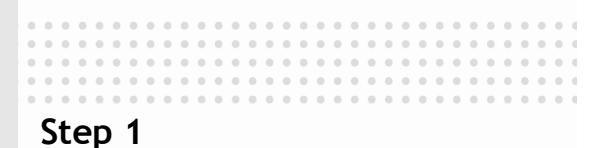

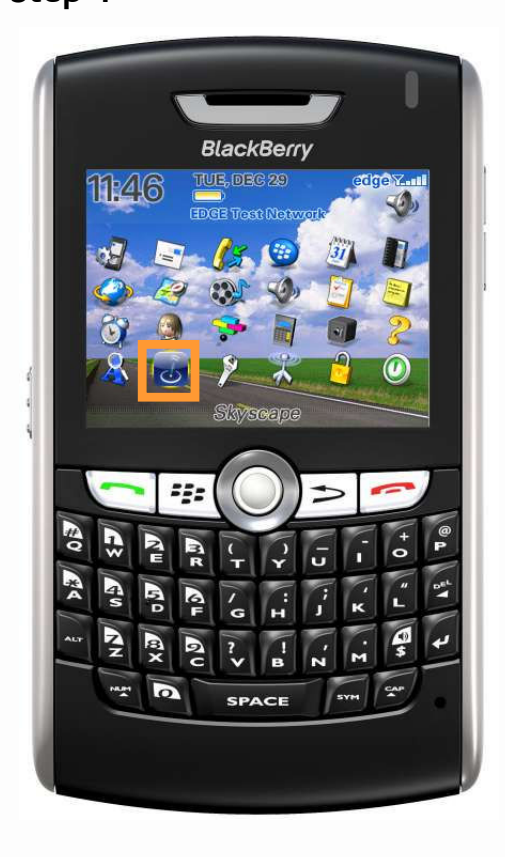

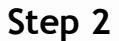

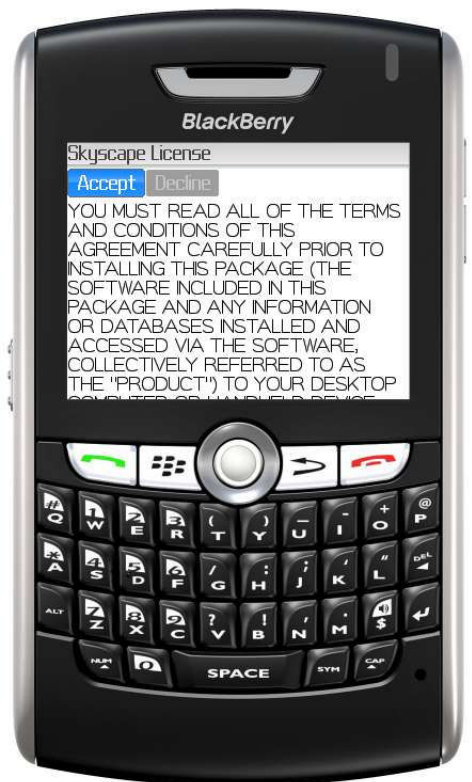

## STEP 2 – Install Free Skyscape Resources (cont.)

3. Reader will check for Free resources available for you. Select OK to continue.

4. Enter your Skyscape email address, password and then select Continue.

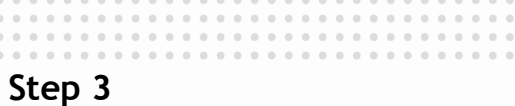

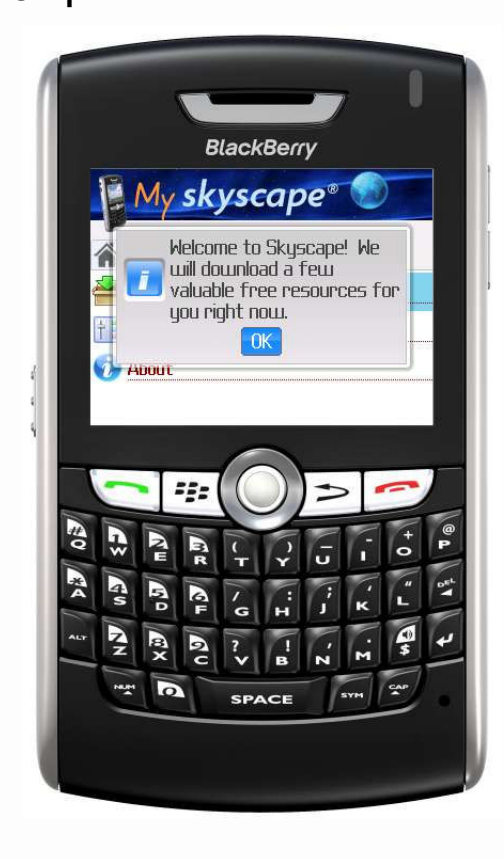

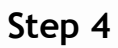

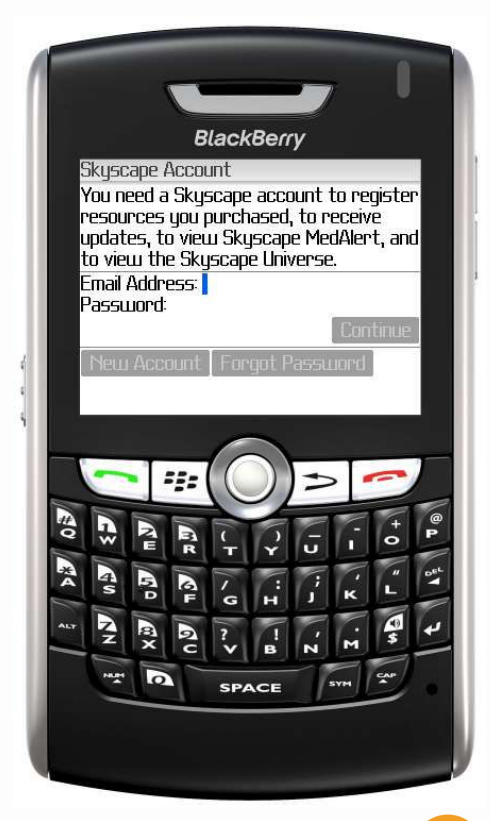

## STEP 2 – Install Free Skyscape Resources (cont.)

- 5. You will see a list of free resources available for you. Select what you would like to install and then click on Download.
- **BlackBerry Resources To Download ¤ Outline in Clinical Medicine - Full Edition** Provided by Skyscape for Free!! *B* RxDrugs Dosing Companion Provided by Skyscape for Free! **B** Skyscape Archimedes Medical Calculato **Environmental cases the for Free!**  $D$ ownload  $>$  $\overline{\mathbf{p}}$

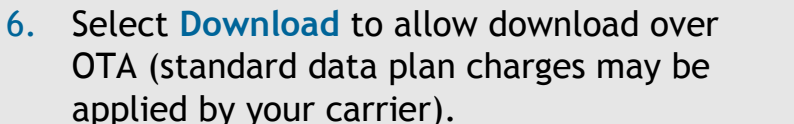

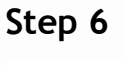

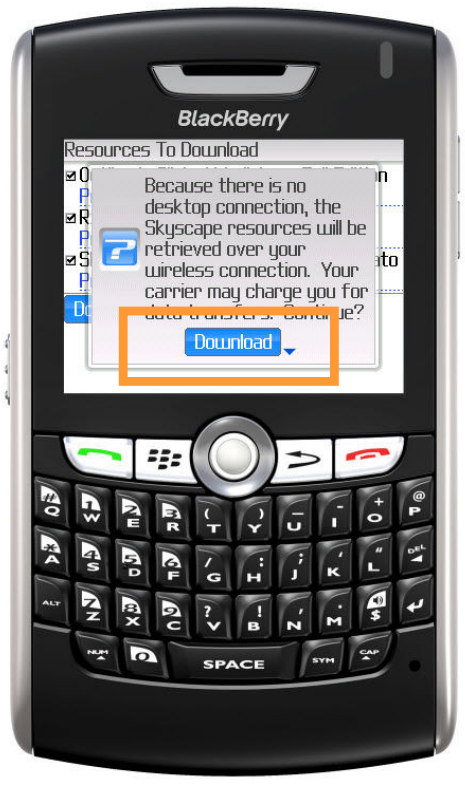

## STEP 2 – Install Free Skyscape Resources (cont.)

7. You will see the resource download.

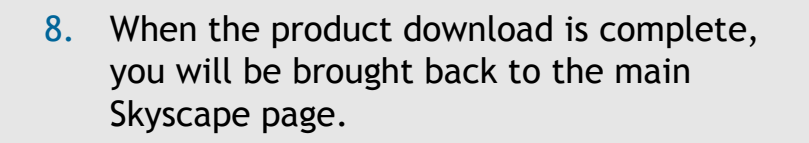

\* You can check for other free resources available with Skyscape using option "Free Resources" under Updates tab.

Step 7

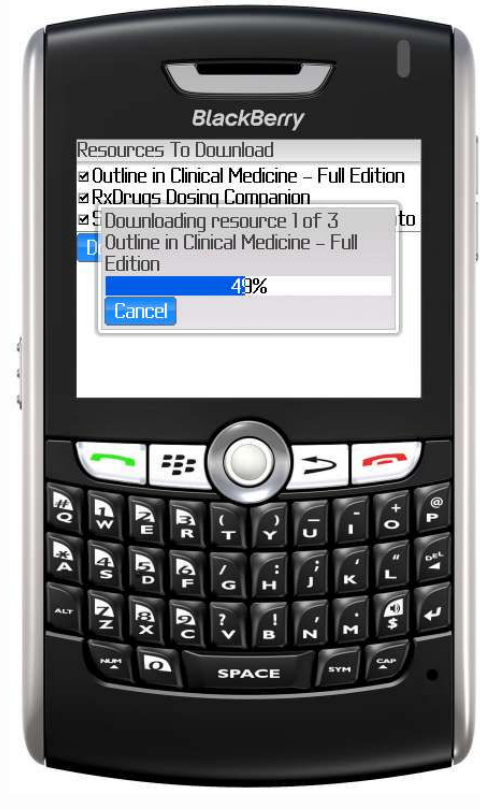

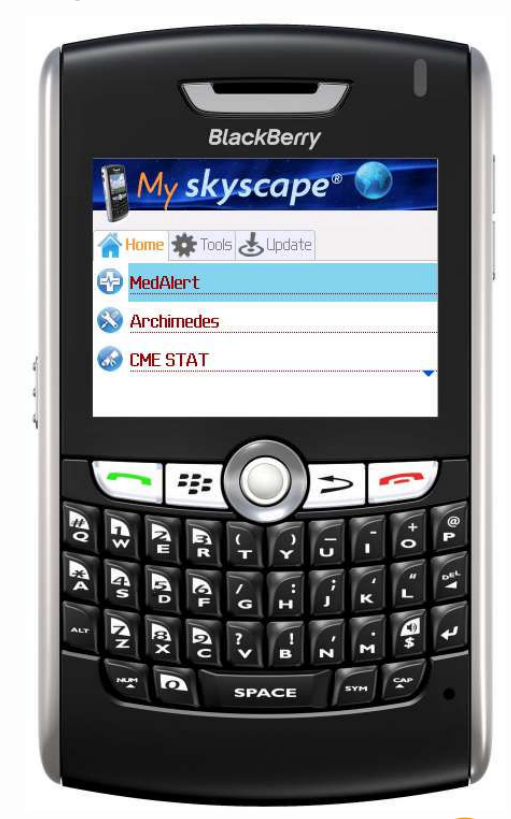

## STEP 3 – Install your purchased Skyscape **Resources**

To install Skyscape Resources you have purchased on your device.

- 1. On your device, click on the Skyscape icon.
- 2. Go to Tools tab and select Install **Resource**
- 3. Enter your serial number and then select Continue.

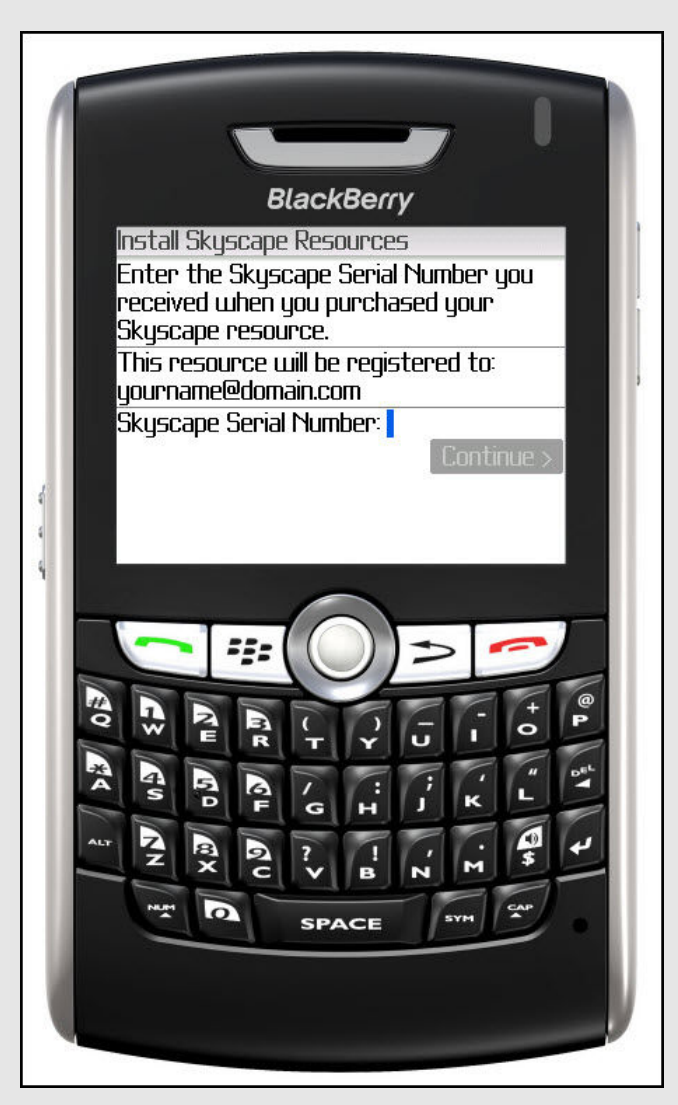

Step 1

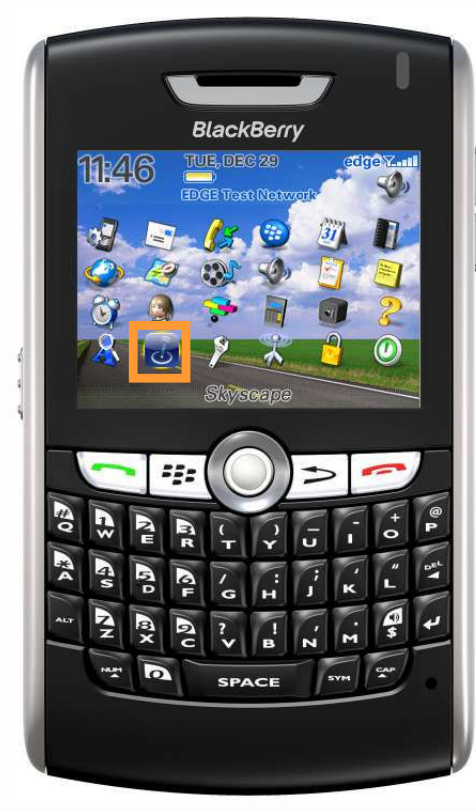

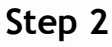

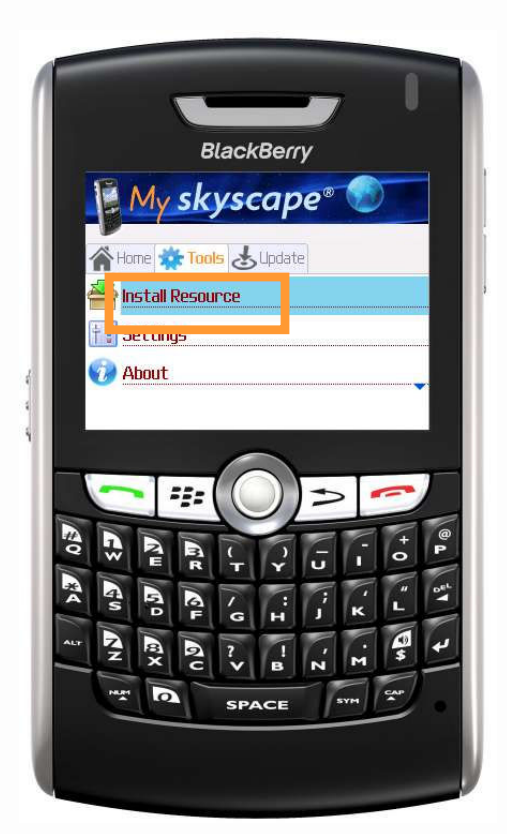

#### STEP 3 – Install your purchased Skyscape Resources (cont.)

- 4. You will see a list of programs for the serial number that you entered. Select what you would like to install and then click on Register and Download.
- 5. Select Download to allow download over OTA (standard data plan charges may be applied by your carrier).
- 6. You will see the resource download.
- 7. When the product download is complete, you will be brought back to the main Skyscape page. Click on any title to begin using. ENJOY!

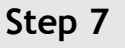

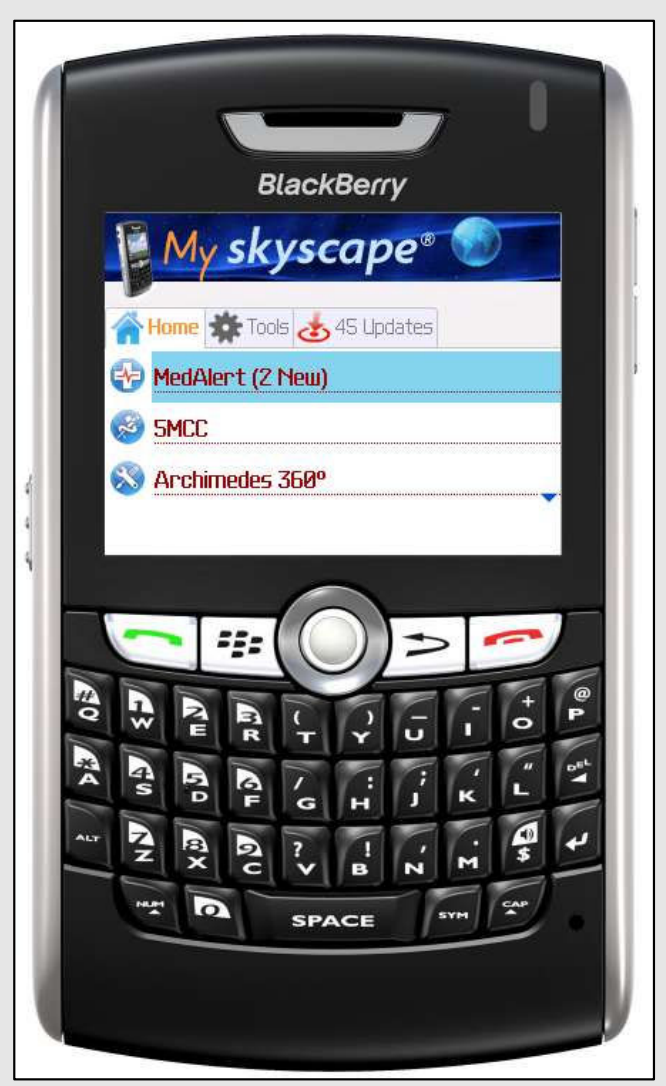

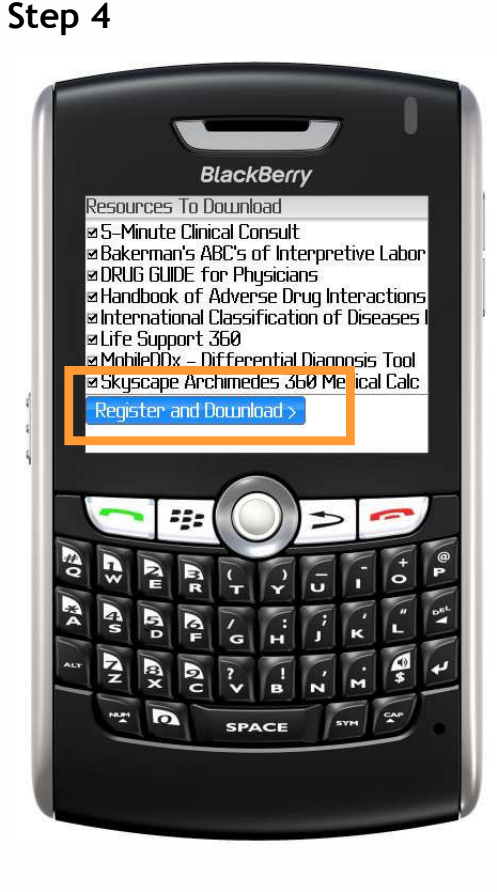

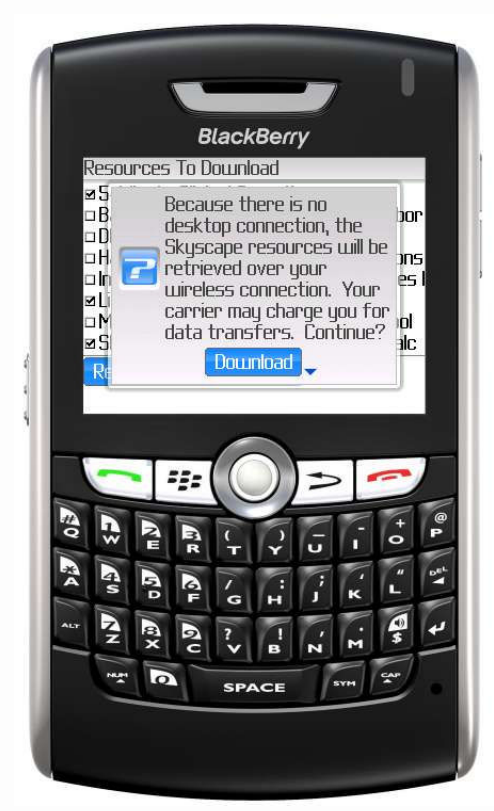